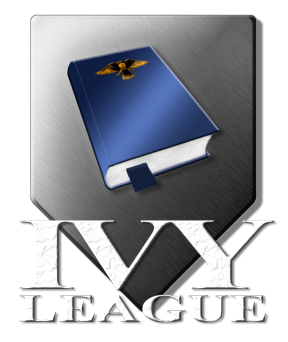

## Varius Arcturus' Overview Guide 1.7

## **If you've already set up your overview using a previous version of this guide, the latest changes are detailed below.**

## **If this is your first time reading, please skip this page.**

#### **Changes**

- 1. Recommended that the **Tab** column be selected in the **Setting up columns** section on page 10, where it was previously not mentioned.
- 2. Added a **Setting up bracket presets** section on page 18 I recommend people check this section out.
- 3. Slightly amended the **Setting up tabs** section to include information on setting bracket presets.
- 4. Added some minor, additional information throughout the guide, based on my increased knowledge since this guide was written.
- 5. Made minor changes that might have caused confusion, based on feedback received. Nothing major to note here.

# Table of Contents

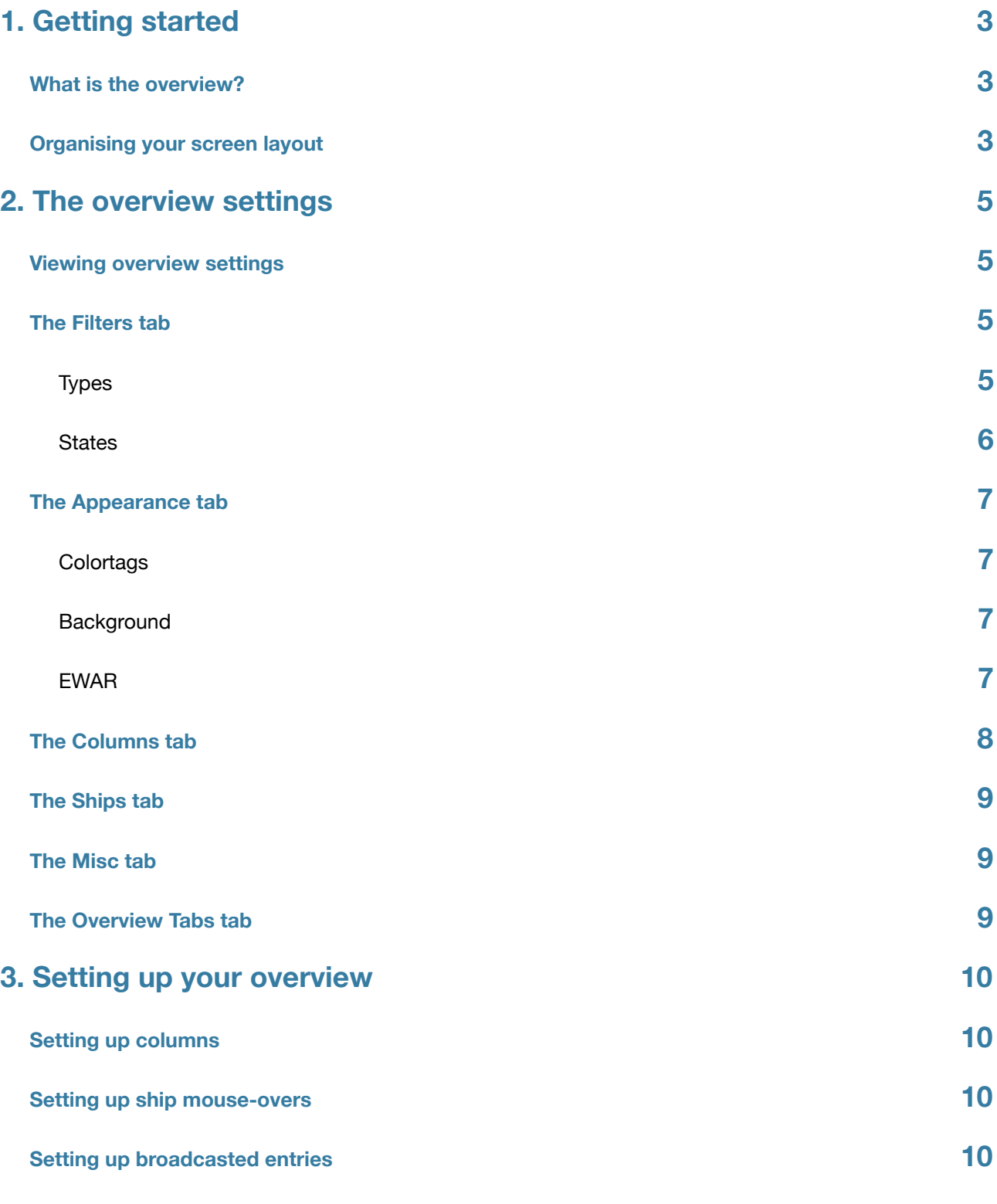

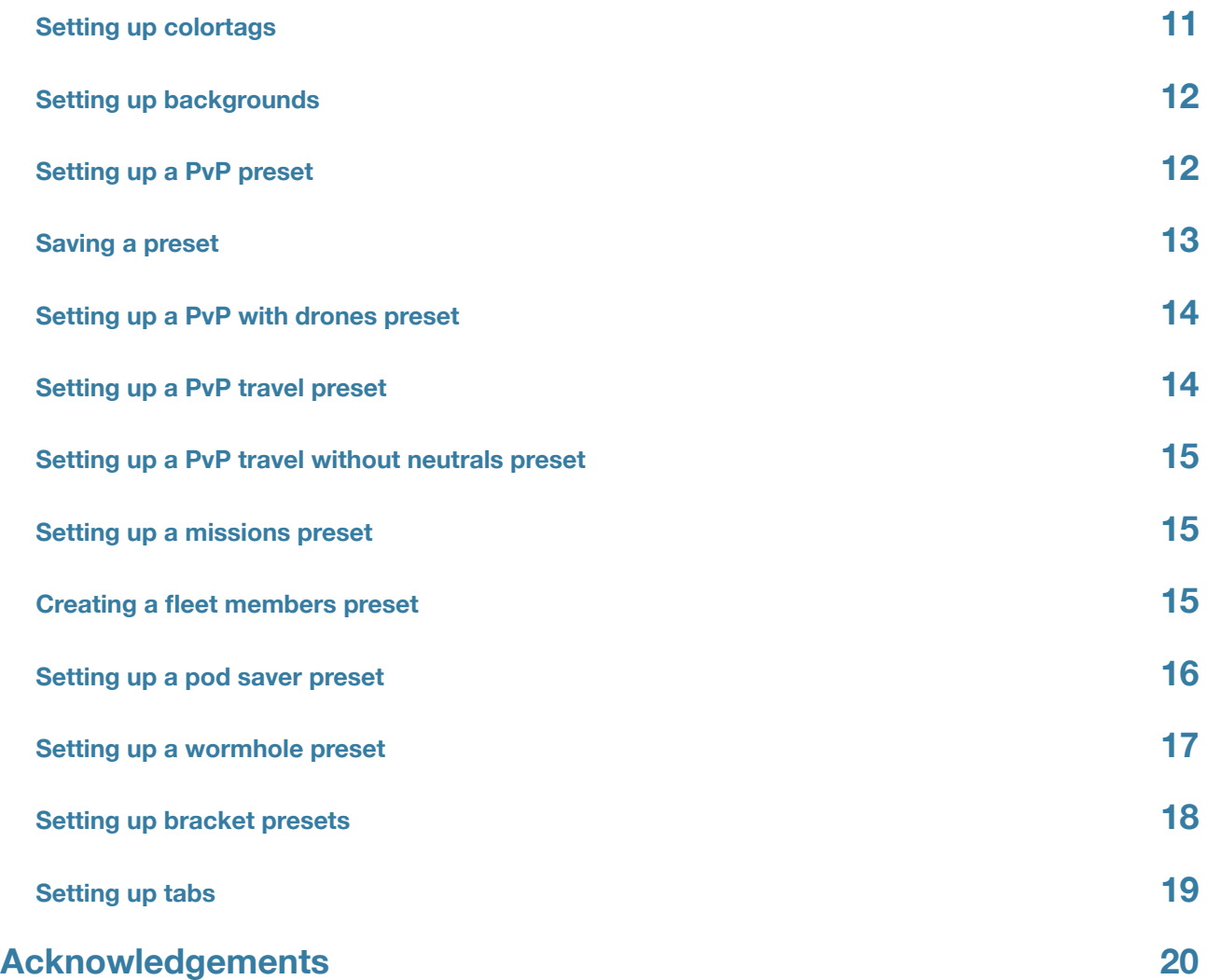

# <span id="page-4-0"></span>1. Getting started

### <span id="page-4-1"></span>**What is the overview?**

In EVE Online, the overview is the only practical way to organise and view stuff. It is a powerful, (almost) fully customisable list of interactive items. It is EVE's interface, and will help you in PvP, running missions, mining, travelling - practically every activity in EVE requires use of the interface. It is vitally important that you set up your overview in a way that is not confusing, and will allow you to easily see whatever you want to see at any given time.

The consequences of not setting up your overview properly could range from not being able to see a war target and subsequently getting destroyed, to firing on your own ally because he appeared as a hostile, to being destroyed by NPC pirates that didn't even show up on your screen.

## <span id="page-4-2"></span>**Organising your screen layout**

Organising all the litte boxes on your screen is the first thing to do. EVE is a game of communication and numbers - your screen layout should reflect this.

- 1. Undock and find a safe place to sit. You will be sitting out in space for around half an hour. The POS in Aldrat is a good place to do this - ask another player in corp chat if you don't know where it is. **Alternatively, do this on an alternate character on the same account.** The changes will carry across to all characters on that account. This is preferable in wartime.
- 2. Right click your ship, go to the **Pilot** submenu and select **Form fleet with...**. You should now see a Fleet window (with your name as Fleet Commander) as well as a broadcasts box.
- 3. Drag the **Fleet window** on top of your overview until the overview glows, then let go of your mouse. This creates a window with two tabs. This is useful, because the list of fleet members is generally quite large, and you don't need to refer to it very often during an op.
- 4. Make your overview **nice and big** it is your main source of information. I like to have mine running from top to bottom on the right side of my screen, with my Selected Item window just above it, and my Broadcasts window just below it.
- 5. During a fleet, you're going to need to have chat windows open. You generally have two windows open at once fleet and squad chat. I like to keep them on the left side of the screen in separate windows.
- 6. You should also leave space for your watch list, but you can only get that when you have other people in your fleet.
- 7. Press escape and go to the **General Settings tab**. Under the **Windows** subheading, check **Lock windows when pinned**. This will ensure your overview and other windows don't go anywhere.
- 8. Pin your overview and any other windows of your choice. This will allow you to see through them.

Remember that your interface should be set up the way it is most convenient for you - feel free to change your windows around once you work out what you want.

**Hint** - You can move your ship and modules display to the left and right by holding shift and clicking on your capacitor and dragging. You can even move it to the top of your screen.

**Another hint** - You can move your targeted objects around your screen as well. Notice that above your targeted items (you will have to target something to see these), there is a very faint crosshair. Click and drag that crosshair around to change the location of your targets.

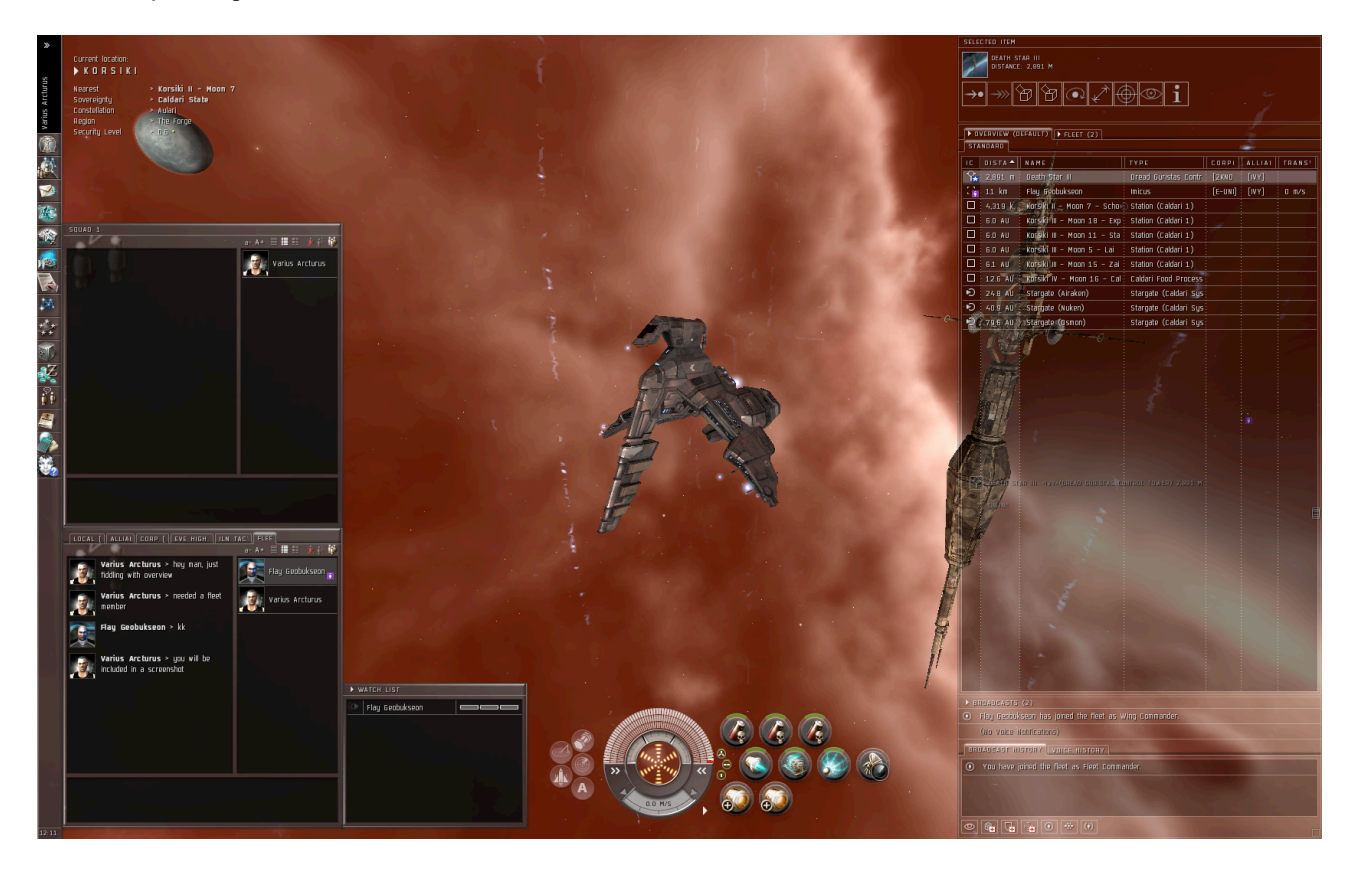

*This is what my screen generally looks like during a fleet op.*

Now go to right click the white triangle on your **Fleet tab** and select **Leave fleet**. Your screen should be mostly set up for the next fleet op. Don't forget to separate your squad and fleet chat windows, and also remember to add important fleetmates to your Watch List next time you go on an op.

Now that we've gotten that down, let's get onto the overview.

## <span id="page-6-0"></span>2. The overview settings

## <span id="page-6-1"></span>**Viewing overview settings**

To view all your overview settings, do the following:

- 1. Right click on white triangle on your **Overview tab**.
- 2. Click on the third last option, **Open overview settings**.

You should now see your overview settings window, complete with six different tabs.

#### **NOTE - This guide will cover optimising overview settings in the next chapter. For now, follow along in your own overview and learn.**

## <span id="page-6-2"></span>**The Filters tab**

#### <span id="page-6-3"></span>**Types**

The types tab is where you select what you want to see on your overview. You can use this tab to select specific things - if you're a veldspar miner, you might only want veldspar asteroids and NPC rats. If you're a PvPer, you might only want ships on your overview, or maybe even just specific types of ships.

#### **Asteroid**

Pretty self explanatory - all your different types of asteroids.

#### **Celestial**

All your large celestial objects - planets, moons, wormholes, and so on. Also contains beacons (cynosural fields), biomass (corpses), stargates and wrecks.

#### **Charge**

Contains bombs, which can now be deployed by stealth bombers, but only in 0.0 space. These are very dangerous - always good to have them on your overview.

#### **Deployable**

Mobile warp disruptors, otherwise known as bubbles. These are the deployable type that get anchored in space. The other type are used by interdictors and heavy interdictors, and don't show up on your overview.

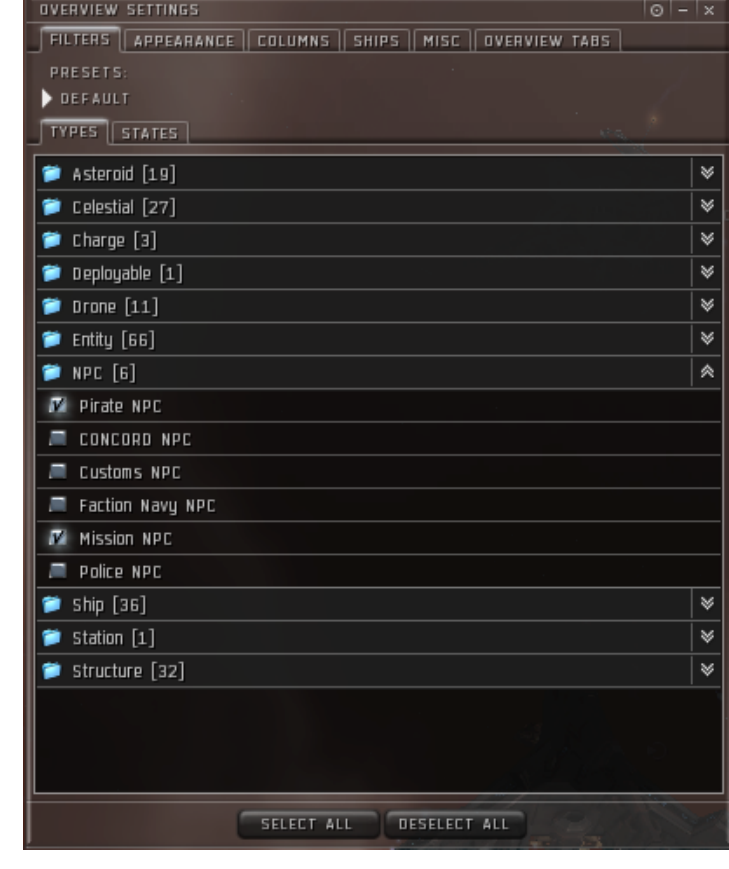

#### **Drone**

All your various types of drones. Useful if you want to target drones of any kind, especially fighter drones.

#### **Entity**

All your mission rats (NPC enemies), as well as a few useless things like billboards.

#### **NPC**

CONCORD, and non-mission rats.

#### **Ship**

Player-owned ships. Usually you'll have all of these selected, unless you want to target specific types of ships.

#### **Station**

Pretty self-explanatory.

#### **Structure**

POS structures and modules - you might use these if you were attacking one, or living in one.

#### <span id="page-7-0"></span>**States**

In the States tab, you can further define what you want to see in the overview. Whilst the Types tab is pretty straightforward, some care has to be taken with the States tab.

#### **IMPORTANT - EVERYONE READ THIS**

States doesn't let you say what you want to see, rather it lets you say what you don't want to see.

*If a player has an attribute that you haven't selected, they won't show up on your overview.*

#### **Example**

You want to see a war target, so you select **Pilot is at war with your corporation/alliance**. You would think this would give you war targets on your overview, but it's a bit more complicated than that.

Suppose that player also has a bounty on him.

Since you haven't got bounty checked, he won't

show up. You need to select **all** the attributes that a war target could possibly have in order to see war targets.

This is the trick to the overview, and (apart from bugs) the most common reason why players can't see all the things they want to see.

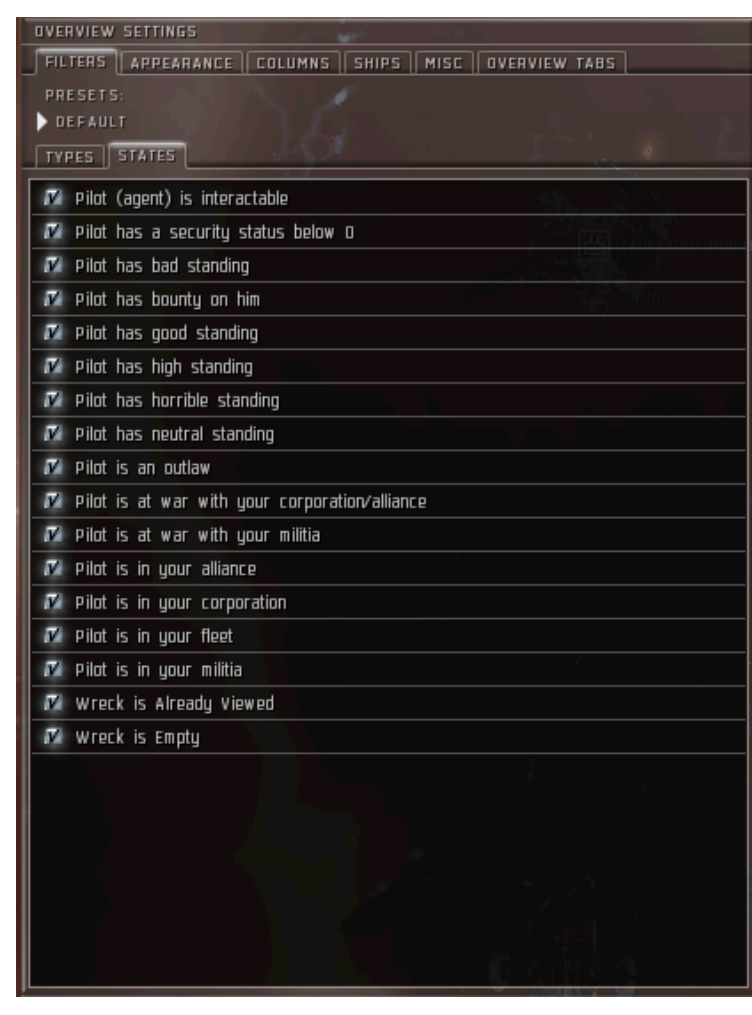

## <span id="page-8-0"></span>**The Appearance tab**

#### <span id="page-8-1"></span>**Colortags**

Colortags allow you to set which tags appear or do not appear, and which tags have priority. Setting colortags correctly is important because they dictate which state you see. For example, if you have **Pilot has a bounty on him** set higher than **Pilot is at war with your corporation/ alliance**, you will only see the black skull bounty colortag rather than the red star war target colortag. The consequences of this could obviously be very bad.

Also note that colortag settings also affect chat and space.

Another thing to remember is that changing these settings won't dictate what you can and can't see in your overview - you will still see all the things you dictated in the States tab. The only thing you're changing here is how said things are displayed in your overview, in chat and in space.

#### <span id="page-8-2"></span>**Background**

The Background tab allows you to change the background of items in your overview, as well as the background of icons in space. It doesn't affect things in chat.

You can change the colour of the background of any pilot state. Generally, as backgrounds are quite distracting, I might only have a few selected at any one time.

You can also toggle flashing backgrounds. This is where the term "red flashy" comes from - players generally have war targets and outlaws set to a flashing red background. This is useful for highlighting certain pilots in your overview.

Like in the Colortags tab, backgrounds have priorities. If a pilot fulfills two or more criteria, the highest ranked one will take priority.

#### <span id="page-8-3"></span>**EWAR**

The EWAR lets you modify which electronic warfare notifications are shown on the overview. For example, you might only want to know when you're being warp scrambled, so you would only check that box.

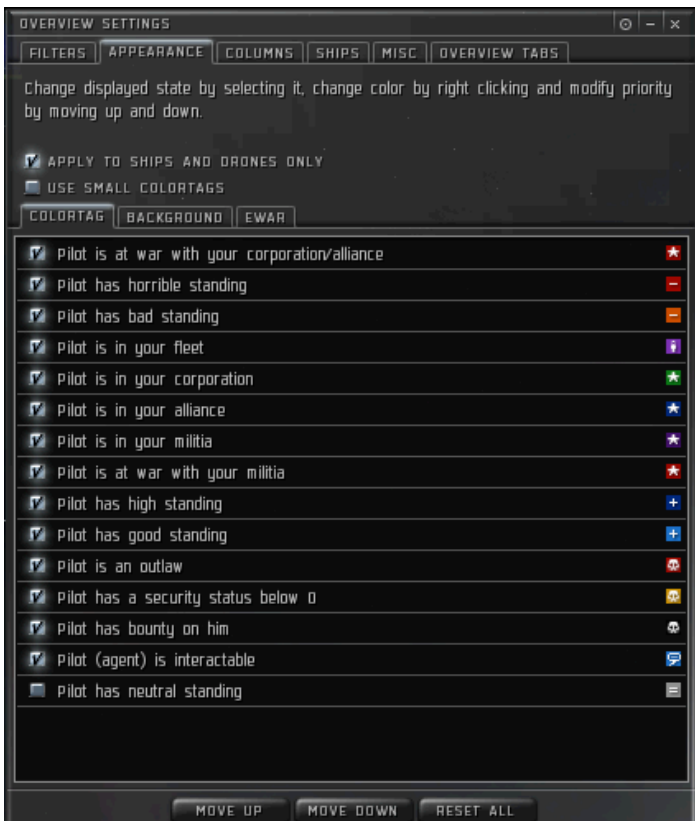

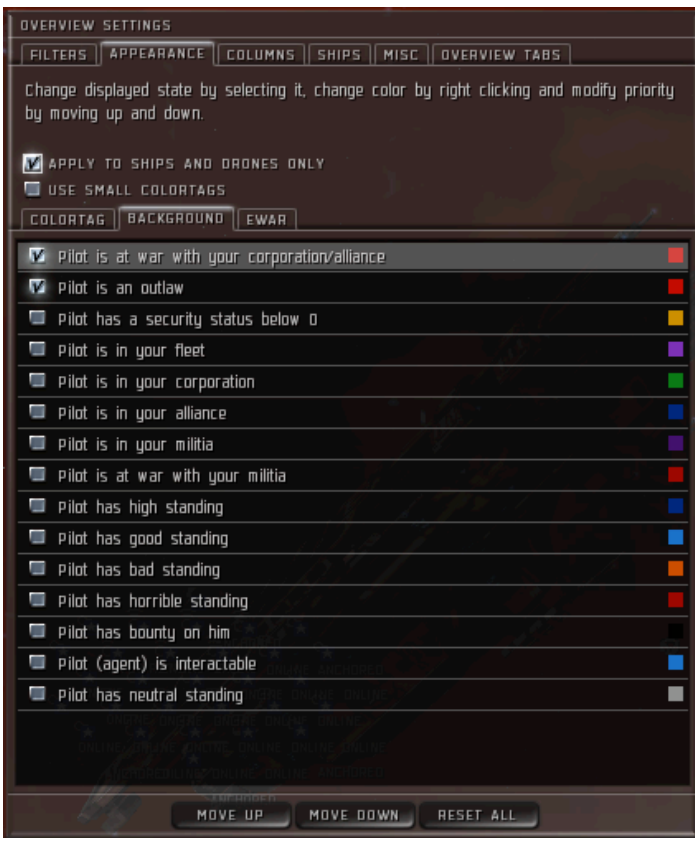

## <span id="page-9-0"></span>**The Columns tab**

Columns lets you select which columns you want to see in your overview. Some of them are pretty useless, so you obviously don't want those columns cramping your style.

#### **Icon**

This is the object's icon, useful for quickly seeing the difference between a stargate and a station, or a war target and a corp member.

#### **Distance**

The object's distance from your ship.

#### **Name**

The name of the object, be it a player name, the name of a station, or the name of a stargate or other item.

#### **Type**

Shows what type of ship a pilot is flying, which is a very useful thing to know.

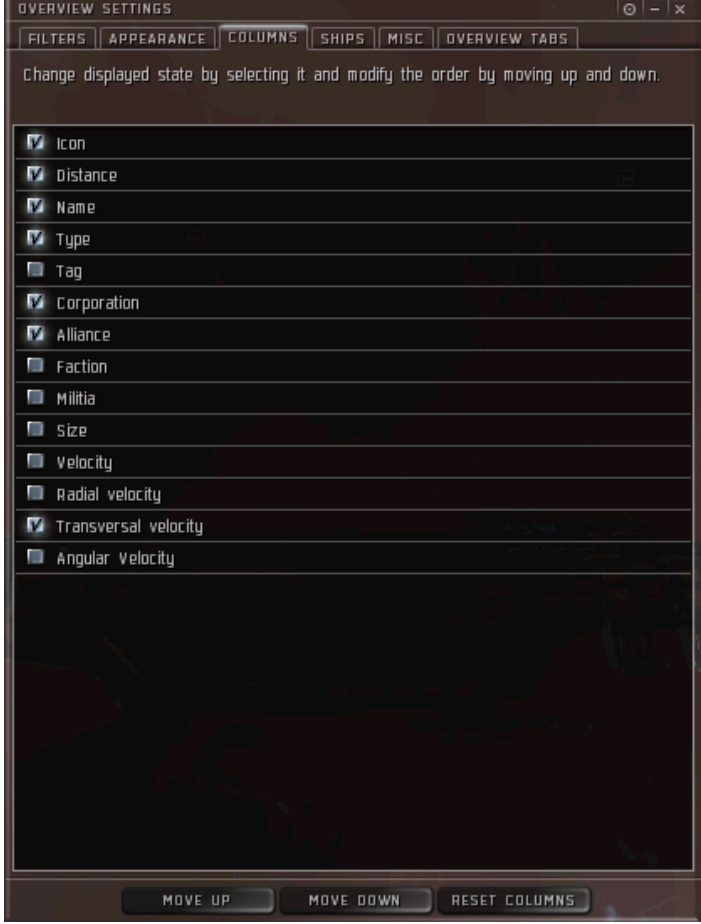

#### **Tag**

The tag that a fleet commander (FC) has assigned to an object. Useful when primary and secondary targets are called, although an FC will usually just shout out the name over Teamspeak. Mostly used for shooting rats, where the FC wants pilots to destroy enemies in a certain order, but doesn't want to have to call out each target. Also useful for exploration, where cans in archaeology or hacking sites need to marked as completed.

#### **Corporation and alliance**

A pilot's corporation and alliance.

#### **Faction and militia**

Used in Factional Warfare.

#### **Size**

The object's size.

#### **Velocity**

The object's general velocity.

#### **Radial velocity**

How fast an object is travelling, and whether or not it is travelling towards or away from you.

#### **Transversal velocity**

How fast an object is travelling perpendicular to you (its orbit velocity). Very useful for gunnery pilots in gauging whether a target can be hit or not, and valuable for frigate and interceptor pilots trying to avoid being hit by guns. An object with a faster transversal velocity will be harder to hit, and vice versa. Angular velocity is, however, more useful.

#### **Angular velocity**

The most valuable tab for gunnery pilots. Angular velocity is an object's speed relative to you, measured in radians per second. This means that angular velocity takes distance from a target into account, a very important factor when trying to hit something. Even if a ship has a high transversal velocity, it may still have a very low angular velocity because it is far away, meaning it might still be easy to hit. Basically, if the number in the angular velocity tab is lower than your tracking speed, you can hit your target - or the other way around.

## <span id="page-10-0"></span>**The Ships tab**

The Ships tab lets you customise what you see when you mouse over an object in space.

It also lets you customise the order information is shown in, and the brackets used on either side of each bit of information.

Again, some bits are useful, and some bits are not. Ship Name, for example, is rarely useful, whereas Ship Type is very useful.

Since I generally use the overview to look at all of this information, this tab is not so

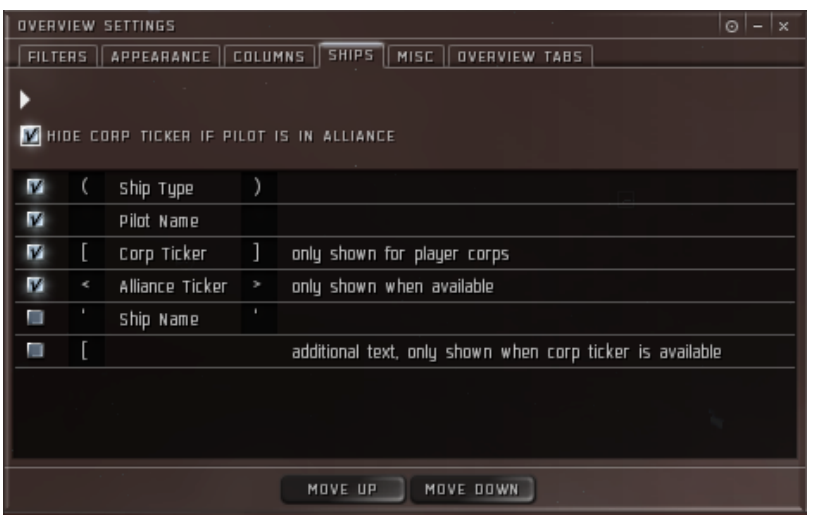

important to me. It can, however, be useful when you are looking at a battle from long range in Tactical Overview mode, and you want to see all pertinent information when you mouse over different ships.

## <span id="page-10-1"></span>**The Misc tab**

The Misc tab allows you to reset all of your overview settings and start from scratch.

It also has the option of moving objects that are mentioned in broadcasts to the top of an overview. This can be useful in fleet operations when the FC broadcasts an align command, or the like. The relevant stargate would then move to the top of the overview.

## <span id="page-10-2"></span>**The Overview Tabs tab**

This tab allows you to set up to five different tabs, with five different overview and bracket profile presets. This lets you easily switch between different profiles for different situations.

Brackets are the icons you see in space for an item, such as squares for players, circles for planets, etc..

The next section will show you how to set different presets and optimise your overview for different situations.

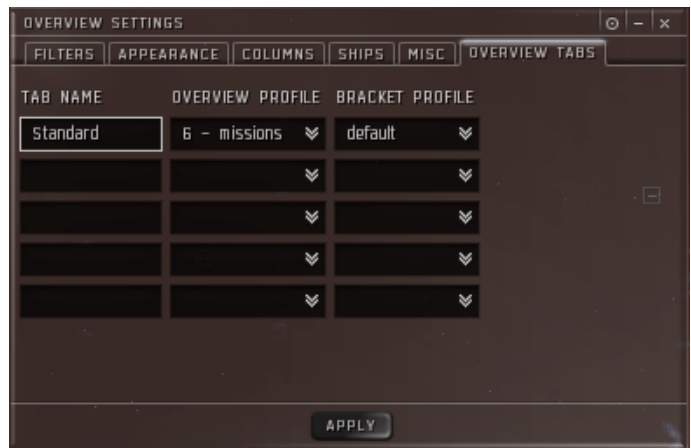

# <span id="page-11-0"></span>3. Setting up your overview

**The following section will tell you how to set up your overview for EU fleets. Please follow the instructions carefully.**

#### <span id="page-11-1"></span>**Setting up columns**

- 1. In your overview settings, go to the **Columns tab.**
- 2. Make sure the following boxes are checked:
	- a. **Icon**
	- b. **Distance**
	- c. **Name**
	- d. **Type**
	- e. **Tag**
	- f. **Corporation**
	- g. **Alliance.** Corporation and alliance are useful to see who is around, especially in low security space.
- 3. If you are a gunnery pilot or tackler, check **Transversal velocity OR Angular velocity**. Use whichever one you are comfortable with.
- 4. Sort your overview by **Distance**, so that the closest items are at the top. This is the most logical way to sort your overview.
- 5. Make sure your overview is wide enough to easily see the information in all these columns.

## <span id="page-11-2"></span>**Setting up ship mouse-overs**

- 1. Go to the **Ships tab.**
- 2. Make sure the following boxes are checked, and move them into the following order (I find that his helps to separate all of the bracketed information, which can get confusing):
	- a. **Ship Type**
	- b. **Pilot name**
	- c. **Corp Ticker**
	- d. **Alliance Ticker**
- 3. Select **Hide corp ticker if pilot is in alliance** at the top of the tab. This removes irrelevant information if you're fighting against a Privateer, you want to know he's in the Privateer Alliance, not which corp he's in.

## <span id="page-11-3"></span>**Setting up broadcasted entries**

#### 1. Go to the **Misc tab.**

2. Check **Move entries with broadcasts to top**.

### <span id="page-12-0"></span>**Setting up colortags**

- 1. Go to the **Appearance tab**, and then the **Colortag tab**.
- 2. Change your colortags to be in the following order:
	- **a. Pilot is at war with your corporation/ alliance**
	- **b. Pilot is at war with your militia**
	- **c. Pilot is in your fleet**
	- **d. Pilot is in your corporation**
	- **e. Pilot is in your alliance**
	- **f. Pilot has high standing**
	- **g. Pilot has good standing**
	- **h. Pilot is in your militia**
	- **i. Pilot is an outlaw**
	- **j. Pilot has security status below 0**
	- **k. Pilot has horrible standing**
	- **l. Pilot has bad standing**

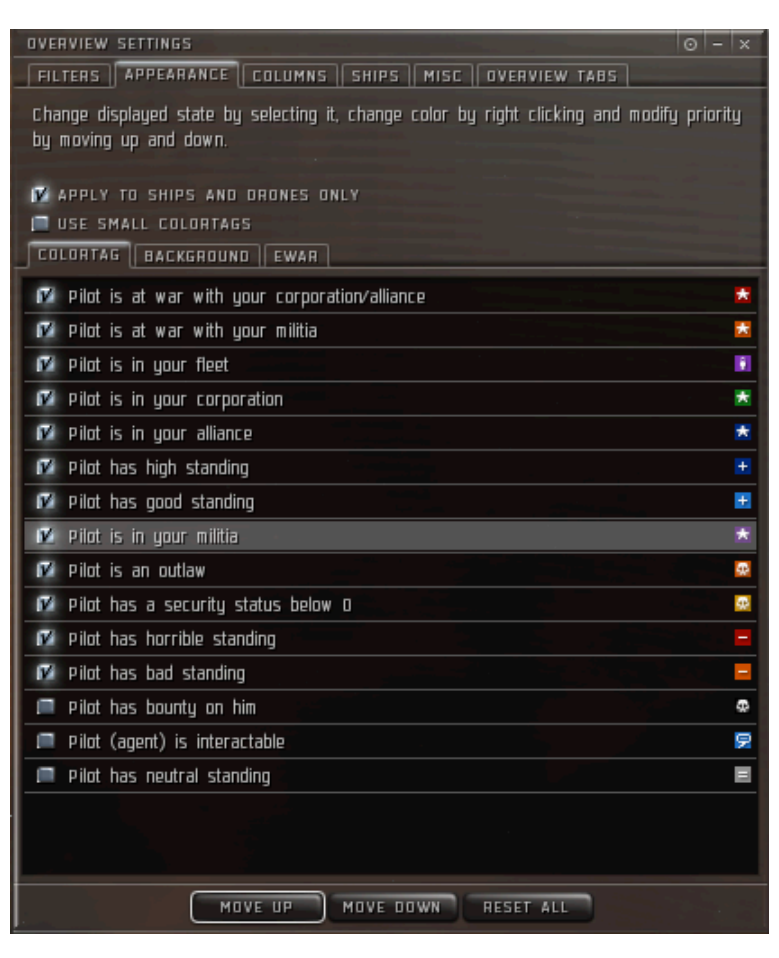

- 3. The last three items should be unchecked, unless you really want to see who has a bounty, which is pretty useless information.
- 4. Please check your settings against the pictured settings to the right. Notice that the colortag for **Pilot is an outlaw** is an orange skull. This is because we're going to be changing the background for this state in the next section.

#### **Flagging in high security space**

In high sec, you usually can't be attacked by anyone without CONCORD attacking and destroying them. However, if you commit the following actions in high security space, CONCORD won't interfere if someone attacks you.

#### These are:

- 1. If you steal from someone.
- 2. If you aid someone who is flagged to someone else.
- 3. If you attack someone.

[Please read this article on the criminal flagging system for more information. I highly recommend this for new players.](http://support.eve-online.com/Pages/KB/Article.aspx?id=95)

## <span id="page-13-0"></span>**Setting up backgrounds**

- 1. Go into the **Appearances tab**, then go to the **Background tab**.
- 2. Uncheck everything EXCEPT:
	- a. **Pilot is at war with your corporation/ alliance**.
	- b. **Pilot is an outlaw**
- 3. **Pilot is at war with your corporation/alliance** should be at the top, with **Pilot is an outlaw**  below **Pilot has good standing**.
- 4. Right click on **Pilot is an outlaw** and select **Toggle blink**. Both the items that are selected should now be blinking.
- 5. Right click on **Pilot is an outlaw** and change the colour to orange.

This last step is to distinguish outlaws from war targets, since allies can sometimes appear as outlaws.

Be aware that some fleet commanders (FCs) refer to outlaws as red flashies. With the above settings, orange flashy and the traditional red flashy are both shootable targets - you won't get CONCORDed if you fire upon them.

Outlaws and war targets are the only two types of players you can attack in high sec space. The above settings will remove background from everything except the most important targets, allowing you to instantly see who to attack.

You have now set up all your general overview settings - we'll move onto setting up individual presets now.

## <span id="page-13-1"></span>**Setting up a PvP preset**

- 1. Go to your **Filters tab**, and go to the **States tab.**
- 2. Make sure **ONLY** the following items are checked:
	- a. **Pilot has a security status below 0**
	- b. **Pilot has bad standing**
	- c. **Pilot has bounty on him**
	- d. **Pilot has horrible standing**

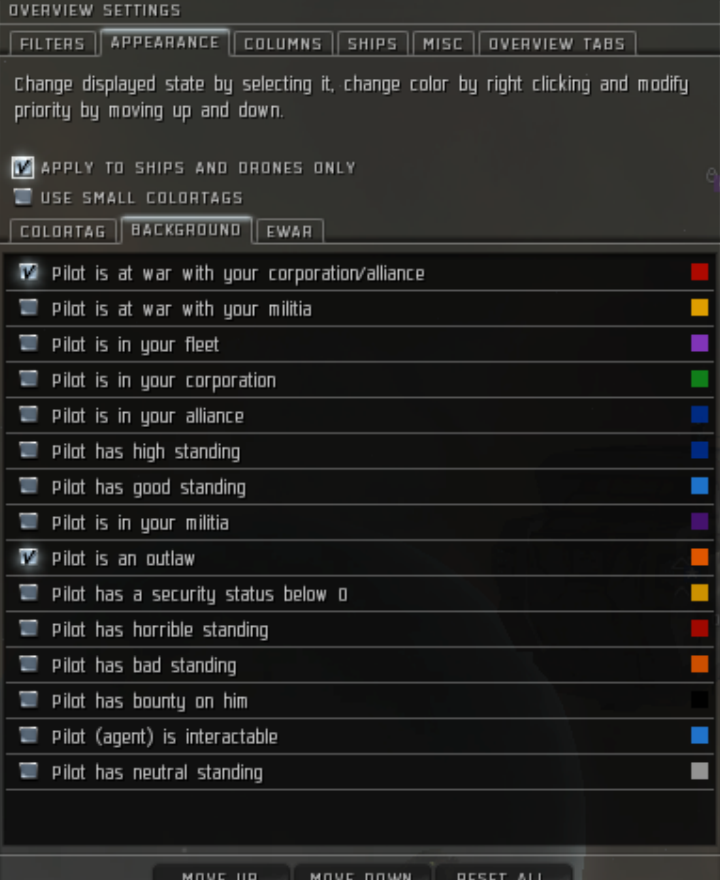

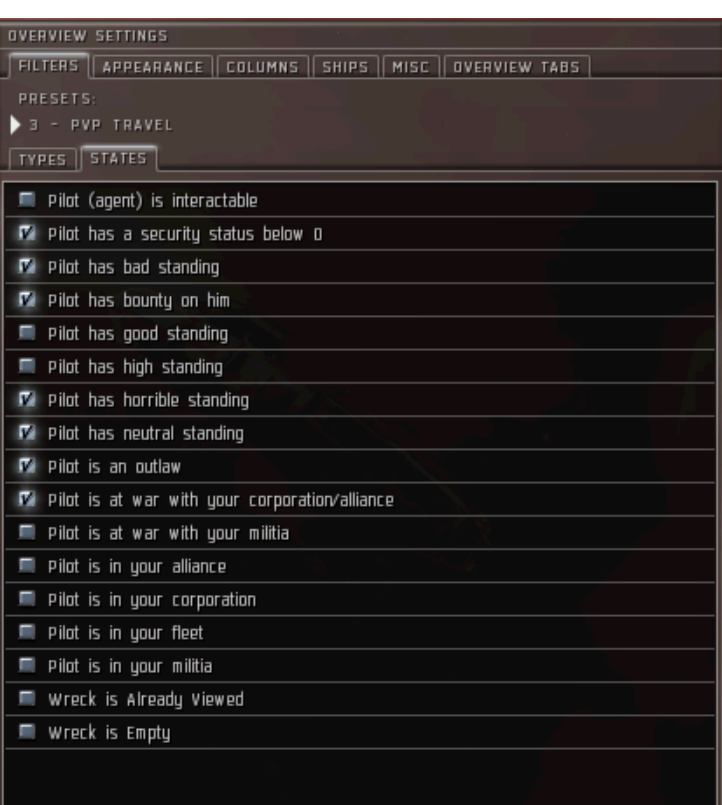

#### e. **Pilot has neutral standing**

- f. **Pilot is an outlaw**
- g. **Pilot is at war with your corporation/alliance**.

This removes all friendlies from your overview.

- 3. Go to the **Types tab**.
- 4. Click **Deselect all** (at the bottom of the window).
- 5. Right click on the **Ships folder** and click **Select all**. Everything in the Ships folder is now selected.
- 6. Right click on the **Charge folder** and click **Select all**. Everything in the Charge folder is now selected.
- 7. Open the **Celestial folder** and select **Beacon** and **Covert Beacon**.
- 8. Open the **Drone folder** and select **Fighter Drone**.
- 9. Open the **NPC folder** and select **Pirate NPC**.
- 10.Follow the "**Saving a preset**" instructions below.

This preset is for seeing only war targets and other very important things. The idea with this preset is to not be able to shoot at anything that might get you CONCORDed. When you're sitting in a gatecamp with your modules running hot, and you accidentally target a gate instead of the war target, you could quickly find yourself in a pod. **Please note that this preset will show people with bad (orange minus) and horrible standing (red minus). These people CANNOT be attacked in high sec space. Only attack people flashing red on your overview.**

#### **Note about neutrals**

In the past, there has been a bug that prevented a player from seeing important things like stargates when **Pilot has neutral standing** wasn't checked. I'm pretty sure that this bug is still present, based on recent information from people who have used my guide.

#### **Note about neutrals and remote reppers**

According to EVE Online Support article: "*Player A aids Player B who is aggression flagged towards everyone = Player A gets aggression flagged towards everyone.*" So even if you don't have neutrals on your overview, remote reppers should show up as red flashies once they start repping the war targets. This is my interpretation, but it has not been tested. If you don't want to take the risk, put neutrals on your overview.

### <span id="page-14-0"></span>**Saving a preset**

- 1. In your overview settings, in the **Filters tab**, you should see **Presets: not saved**, and a little white triangle next to it. Right click the **white triangle**. You can also find the same white triangle in your actual overview, on the tab that says **Overview (not saved)**. Clicking on this will do the same thing.
- 2. Once you have clicked on the triangle, select **Save current type selection as…**
- 3. Type in **1 PvP** and click **OK**. You have now saved these settings as a preset.

## <span id="page-15-0"></span>**Setting up a PvP with drones preset**

- 1. Click the **white triangle** and select **Load 1 PvP**.
- 2. In **Filters > Types**, go into the **Drone** folder and select the following:
	- a. **Cap Drain Drone**
	- b. **Combat Drone**
	- c. **Electronic Warfare Drone**
	- d. **Fighter Drone**
	- e. **Logistic Drone**
	- f. **Stasis Webifying Drone**
	- g. **Warp Scrambling Drone**
- 3. Save the preset as **1a PvP + Drones**.

This preset is useful if you are being jammed or warp scrambled by drones and want to destroy them, or want to help out a fleetmate who is being attacked by drones.

## <span id="page-15-1"></span>**Setting up a PvP travel preset**

- 1. Click the **white triangle** and select **Load 1 PvP**.
- 2. Go into **Celestial** and check the following, in addition to the stuff you've already selected:
	- a. **Stargate**
	- b. **Wormhole**
- 3. Go into **Deployable** and select **Mobile Warp Disruptor**.
- 4. Save the preset as **2 PvP Travel**.

The PvP travel preset is designed as an all purpose travel mode. It shows you neutrals (so you can see whether WT alts are following the fleet), cynosural fields (so you can see when someone's about to hotdrop a capital ship fleet on top of you), wormholes (for those wormhole ops), warp bubbles (for those occasional times when we're in 0.0 space) and stations (for when you need to dock up). I use this preset most of the time. The only time I use the general PvP preset is when I'm in a fleet that's actively chasing war targets.

I don't tend to have stations checked in this preset, because it just clutters you up. Some solar systems have a crapload of stations, so it's better not to have these checked. If you want to travel to a station, right click in empty space and just select the station from there.

## <span id="page-16-0"></span>**Setting up a PvP travel without neutrals preset**

- 1. Click the **white triangle** and select **Load 2 PvP Travel**
- 2. In **Filters > States**, uncheck **Pilot has neutral standing**.
- 3. Save the preset as **2a PvP Travel Neuts**

This is a useful preset to have for those times when you have to make a shopping trip to a busy system like Jita, or an FC takes the fleet into a really busy system. This preset will eliminate neutral pilots from the overview, reducing lag. **Please don't use this all the time, though - seeing neutrals is useful, and flying without them on your overview is dangerous.**

## <span id="page-16-1"></span>**Setting up a missions preset**

For setting up a missioning preset, I loaded the Standard preset, then ran some missions. I removed the things I didn't really need to see as I went - you can do this by right clicking on the item in the overview, then selecting **Remove \*item\* from overview**. Eventually I had a preset I was happy with.

I always add and remove **Large Collidable Object** as needed, as sometimes you need to see them, and sometimes they just clutter up your overview.

Whether you want to include wrecks or not is up to you. Some people like to have special salvaging and looting overview presets with only wrecks and cargo containers. Whatever you do, make sure you can still see enemy players at all times. The pod saver overview is the only overview you shouldn't have enemies on.

Once you're done creating a missions preset, save it as **3 - Missions**. If you never run missions, you obviously don't need this preset. If you don't run missions, but like to go mining, you could create one called **3 - Mining** with just asteroids, belt rats, enemy players and anything else you need. It's up to you.

## <span id="page-16-2"></span>**Creating a fleet members preset**

- 1. Click the **white triangle** and select **Load 1 PvP**.
- 2. Go to **Filters > States** and select the following (in addition to what was already selected):
	- a. **Pilot has good standing**
	- b. **Pilot has high standing**
	- c. **Pilot is in your alliance**
	- d. **Pilot is in your corporation**
	- e. **Pilot is in your fleet**
- 3. Save the preset as **4 Fleetmates**

This is a very useful preset for seeing where your fleet is in relation to the enemy. It is also very, very useful for fleet, wing and squad commanders to quickly see where their squad members are so as to do a headcount. It will also show anyone who is flying with the fleet, but isn't actually in the fleet. Sometimes people disconnect and need a fleet reinvite - you can quickly see who needs one with this preset.

It's also very useful for seeing what ship types you have in your fleet.

## <span id="page-17-0"></span>**Setting up a pod saver preset**

- 1. Click the **white triangle** and select **Load 1 PvP**.
- 2. Go to **Filters > Types** and click **Deselect All**.
- 3. Go into **Celestial** and check **Planet**.
- 4. Save the preset as **5 Pod Saver**.

This preset is used to get yourself out of tricky situations. These are the times where you should switch to your Pod saver overview.

- the FC calls a scatter or just says to get out
- you're being targeted (you see yellow reticles on your overview) and you are in no position to take any fire
- you're in danger of getting destroyed or know you're about to get destroyed
- you get destroyed

In any of these cases, do the following:

- 1. Click on your **Pod saver tab**.
- 2. Choose a random planet and click on it.
- 3. In the **Selected item** window, start spamming the **Warp to 0 m** button (just keep on clicking it).
	- a. If you're not warp scrambled, you will warp to a planet. In that case, either meet up with the fleet again or dock at a safe station. Listen for instructions by your FC.
	- b. If you ARE warp scrambled, you're not going anywhere. You should, however, keep on spamming the Warp to 0 m button. This is because when your ship is destroyed, you will appear in your pod. If you're spamming that button, your pod will warp out as quickly as possible (usually almost instantly) and save both your clone and any implants you're carrying. If you do this correctly, you should never lose your pod.
- 4. Switch back to your **PvP** or **PvP travel tab** before you drop out of warp, so you can see any enemies on the other side.

When you get destroyed, a session change is initiated through you going from your ship to a pod. This can cause lag, and if you're already spamming the Warp to 0 m button BEFORE this happens, your pod will warp out despite any lag that may occur (a chain of commands was built up before you got destroyed by the spamming).

The reason we use planets is because there usually isn't anything dangerous at planets. Enemies could be waiting at stargates or stations, and big enemy POSes could be sitting near moons, so we warp to planets.

Also, you could have an aggression timer. Aggression timers stop you from docking or jumping through a gate for exactly 60 seconds after the timer begins. When the timer reaches 13m 59s (shown in-game when the timer says 13 minutes, you can dock up or jump.

## <span id="page-18-0"></span>**Setting up a wormhole preset**

Wormholes are unique places that require many different different things to be visible on your overview.

- 1. Click the **white triangle** and select **Load 1 PvP**.
- 2. Go to **Filters** > **States** and check **ALL** the boxes. You want to see every player when you're in a wormhole, whether it be friendlies so you can repair them, or enemies so you can destroy them.
- 3. Go to **Filters** > **Types** and click the **Select all** button at the bottom of the window.
- 4. Open the **Asteroid** folder and deselect **Veldspar**.
- 5. Open the **Celestial** folder and deselect **Large Collidable Object, Moon** and **Wreck.**
- 6. Right click on the **Drone** folder and select **Deselect all**. Then check **Fighter Drone**.
- 7. Open the **Entity** folder and deselect **Large Collidable Structure**.
- 8. Save the settings as **6 Wormhole**.

The above settings will let you see all you need to see in a wormhole. Obviously, there are a lot of extraneous things selected, but you'll never see any of those things in a wormhole, so you needn't worry about them being selected.

#### **Don't use the above settings in known space. There's a lot of crap on there that will clutter up your overview. Switch to the PvP settings when you get back into K-space.**

If I get to a gravimetric site and want to mine veldspar, I simply go into my overview settings and recheck veldspar until I'm finished mining. Otherwise, I keep it unchecked.

If I want to loot and salvage, I have another overview preset that has wrecks on it. I personally like to use my missioning preset.

This overview setting is pretty generalised, but you'll need to tweak it every now and then.

#### **If you get into combat with other players, you may want to change to your 1 - PvP setting, depending on the circumstances.**

**Remember that wormholes are 0.0 space.** That means you can find anything inside, from capital ships, to bubbles, to bombs. **Be extremely careful when entering wormhole space.**

## <span id="page-19-0"></span>**Setting up bracket presets**

Brackets are the little icons you see in space, depicting different objects. Sometimes having too many of them can cause lag, but they are often useful.

There are occasions on which you might want your brackets to show different things than are on your overview. I most commonly have bracket settings with drones selected, where my main overview settings do not show drones. This is because there are often swarms of drones about, which can quickly clog up one's overview.

One example of a time you might want to see drone brackets in space is in missions. You want to warp off, but you don't know whether your drones are still out. If you have drone brackets set, you can easily see when your drones are no longer in space. Additionally, you can see when someone has drones attacking you in PvP. This can be very useful.

Again, bear in mind that brackets cause a lot of lag - use them at your own risk.

#### **To create a bracket setting:**

- 1. Load the particular preset you want to create bracket settings for. For example, you might want drones on your wormhole setting, so you would load **6 - Wormhole**.
- 2. Add or remove items you do or don't want to see in space (eg. drones).
- 3. Save the setting as something you're going to recognise as a bracket setting. For example, you might save your setting as **6 - Wormhole B**.

See the next section to see how to set assign bracket presets.

## <span id="page-20-0"></span>**Setting up tabs**

- 1. Go to the **Overview tabs tab**.
- 2. Under the **Tab name column**, enter the following five items:
	- a. **PvP**
	- b. **PvP Travel**
	- c. **Missions** or **Mining** or **Wormhole** (choose whichever one you use)
	- d. **Fleetmates**
	- e. **Pod Saver**
- 3. Under the **Overview profile column**, assign each tab its respective overview profile, i.e. assign **1 PvP** to the **PvP tab** and so on. Keep **1a - PvP + drones** and **2a - PvP Travel - Neuts** in reserve, and switch to those presets manually when you need to.
- 4. Under bracket profiles, do the same (**1 PvP** to **PvP tab** and so on), **unless you want to set your bracket profiles to something different**. If you have set up bracket profiles as per the previous section, assign them here (eg. assign **6 - Wormhole B** as a bracket profile for **6 - Wormhole**).
- 5. Click **Apply** at the bottom of the window.

You should now have five different tabs with five different overview presets. **During war, I generally switch the Missions/ Mining tab to the standard overview. You can do this by going to: White triangle > Load Default > Standard. I use this tab for emergencies when the overview bugs up, or I just can't see something I want to see.**

**Congratulations! You've (hopefully successfully) set up your overview.**

**If you use my overview settings and find that you can't see something you should be able to see, please send me a message in-game (Varius Arcturus) and I will change this guide.** 

**Please keep an eye out for newer versions - I will be updating this guide.**

# <span id="page-21-0"></span>4. Acknowledgements

I'd like to acknowledge the following people for ideas their guides/posts gave me.

**Romble** - This overview guide is largely based around his famous class. Although slightly outdated, it contains a heap of useful information.

**Inen** - I found his guide on the EVE Insider forums - again, it contained a lot of really good information.

**Shalroth** - His excellent *Understanding Overview Filtering Logic* post on the Ivy League forums was invaluable.

**Flay Geobukseon** - He offered excellent advice which helped me to refine this guide, and has created his own set of overview import settings. You can check them out on the Ivy League Forums.

**Division 6** - Thanks to my D6 buddies for teaching me everything I know about wormholes.